# **HƯỚNG DẪN XEM CAMERA DEMO CAMERA HD-CVI**

## **1. Để xem qua máy tính:**

- + Xem tại địa chỉ: **cam123.dyndns.tv:82**
- + Tên đăng nhập: **demo**
- + Mật khẩu: bỏ trống không điền

+ Khi vào lần đầu nếu được báo cần download ứng dụng để xem thì tiến hành download

+ Nếu vào mà thấy màn hình trống không có cửa sổ để đăng nhập thì do trình duyệt đang bảo mật ở mức cao không cho phép chạy ứng dụng bên ngoài. Trường hợp này vui lòng xem thêm hướng dẫn bổ sung ở trang sau

### **2. Để xem bằng SmartPhone hoặc Tablet**:

+ Vào các kho ứng dụng tương ứng tải phần mềm **gDMSS** với máy Android hoặc **iDMSS** với iPhone, iPad hoặc **DMSS** trên Windowphone

+ Vào mục Device Manager => Chọn Add (hình dấu cộng) để thêm Camera cần quan sát và nhập thông số:

- + Register Mode: **Chọn IP/Domain**
- + Name: Đặt tùy ý khách hàng
- + Address: Nhập Tên miền: **cam123.dyndns.tv**
- + Port: **37777**
- + User Name: **demo**
- + Password: bỏ trống không điền

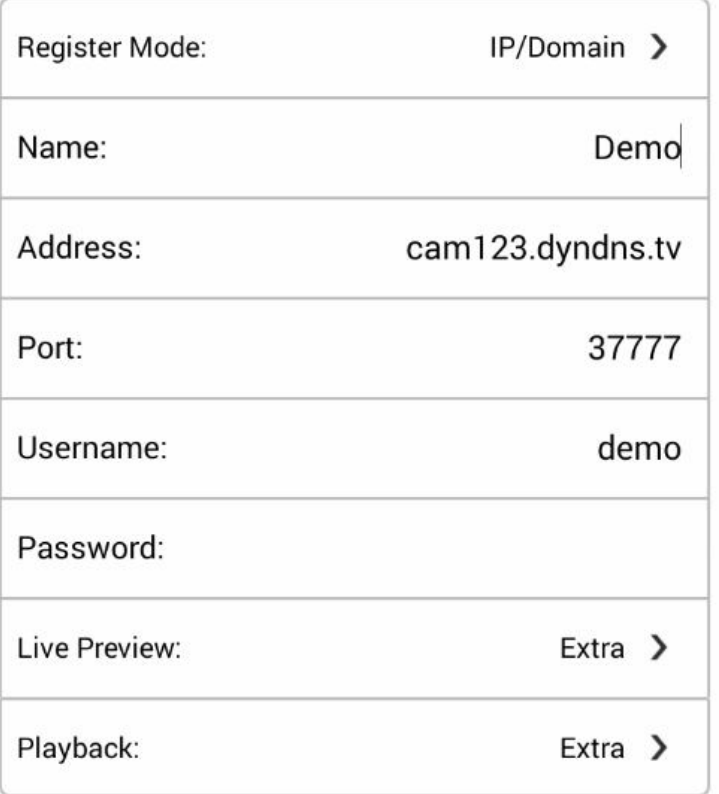

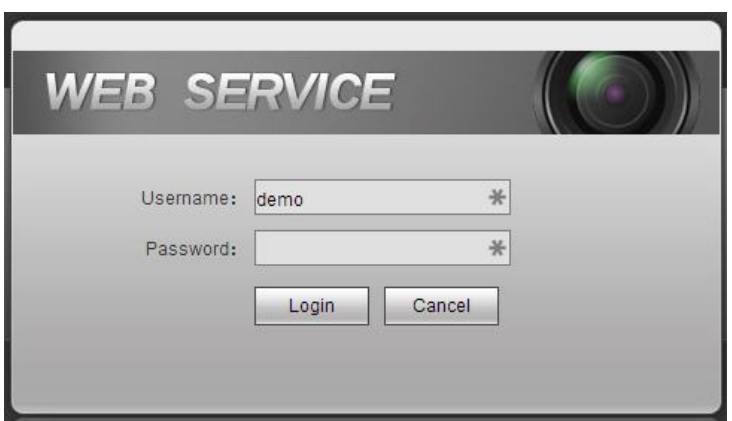

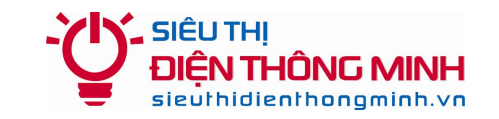

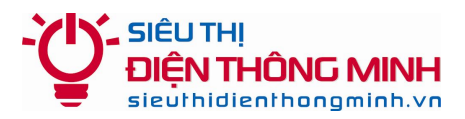

2A/36 Hoàng Quốc Việt, Cầu Giấy, Hà Nội - 04.66.874.847 – 04.6686.0900

# **HƯỚNG DẪN CẤU HÌNH TRÌNH DUYỆT IE ĐỂ HIỂN THỊ ĐƯỢC GIAO DIỆN XEM CAMERA**

Quý khách sử dụng trình duyệt Internet Explorer (IE) để đăng nhập. Nếu màn hình không hiển thị được giao diện đăng nhập xem Camera là do trình duyệt đang bảo mật cao không cho phép ứng dụng bên ngoài chạy. Quý khách vui lòng thực hiện các bước sau đây:

**Bước 1.** Quý khách click vào **Menu Bar** và chọn **Tools => Internet Option** (ấn phím **Alt** trên bàn phím nếu **Menu Bar** ẩn không hiển thị)

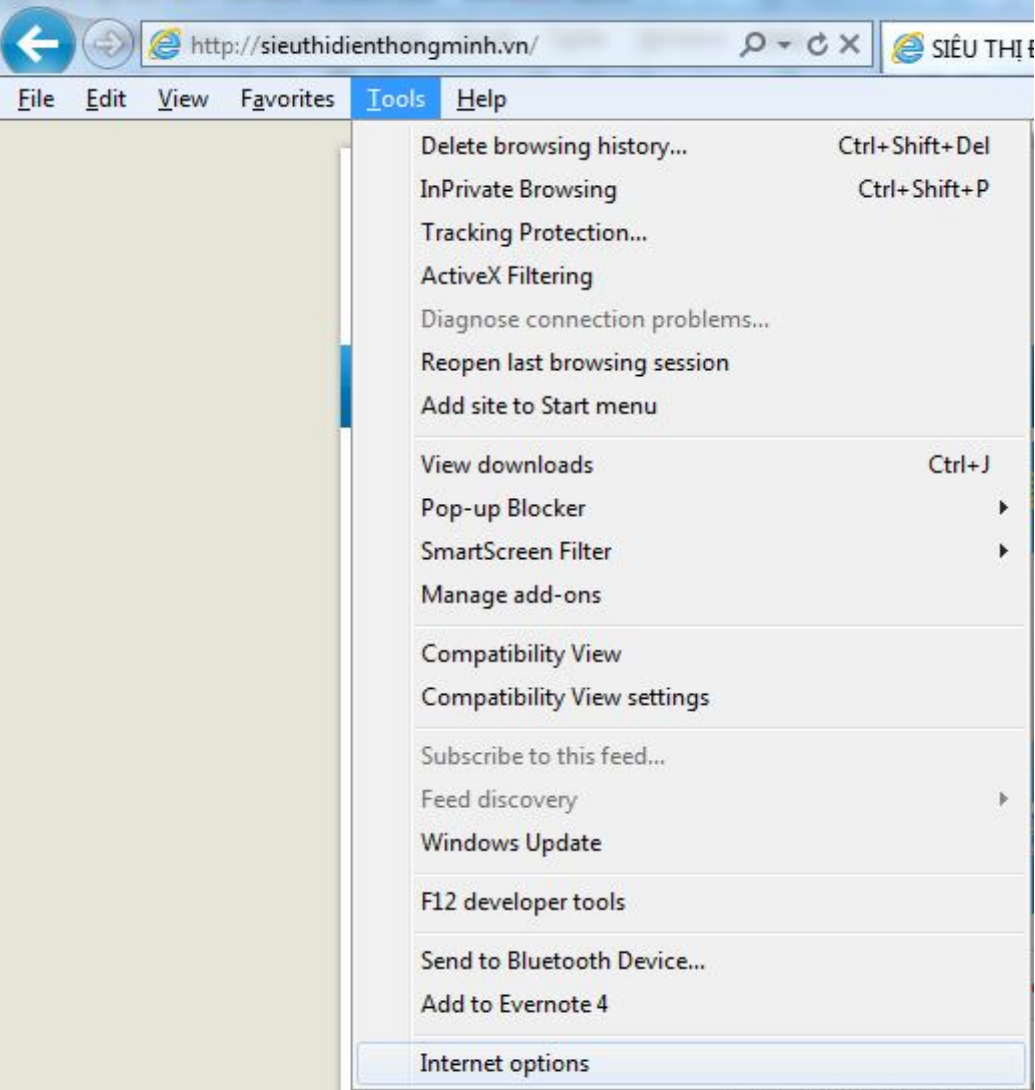

**Bước 2.** Sau đó chọn tab **Security** (Thẻ Security, thẻ thừ hai từ trái qua phải) Tại Tab Security, Quý khách vui lòng chọn **Custom level**

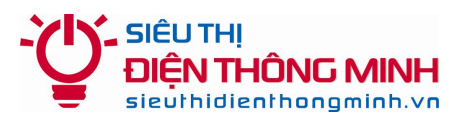

**Bước 3.** Tại cửa sổ Security Settings - Internet Zone, Quý khách vui lòng kéo chuột tìm Level (Mục) **ActiveX controls and plug-ins**

Quý khách vui lòng tick chọn **Prompt** vào 3 mục trong **ActiveX controls and plugins** như hình minh họa phía dưới

- Download signed ActiveX controls
- Download unsigned ActiveX controls
- Initialize and script ActiveX controls not marked as safe for scripting *Trường hợp tick 3 tùy chọn trên vẫn không mở được camera lên quý khách có thể tick*

*chọn Enable tất cả các mục còn lại trong ActiveX controls and plug-ins*

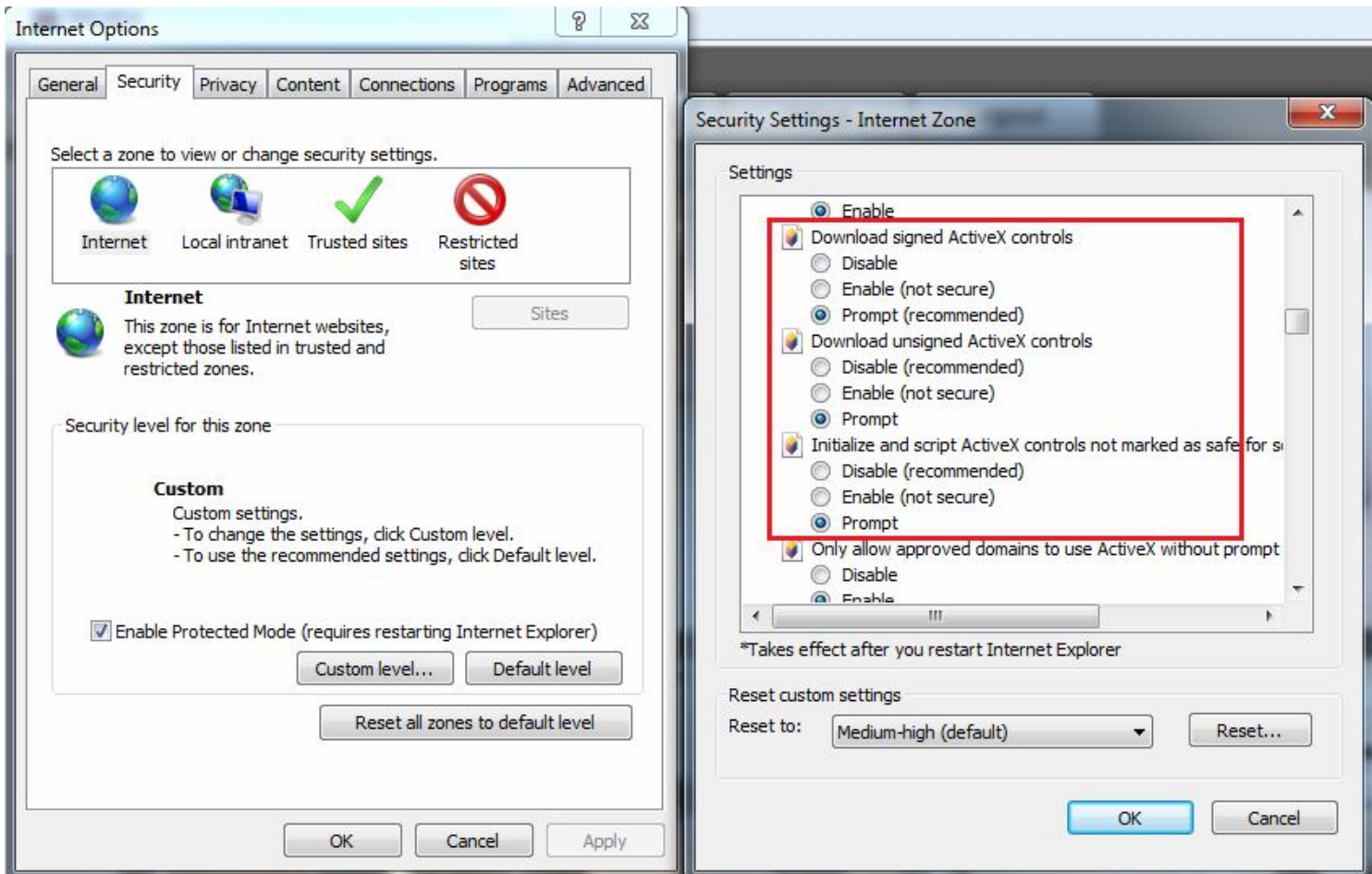

**Bước 4.** Sau khi thực hiện các Bước trên, Quý khách vui lòng chọn OK để ghi nhớ các thay đổi. Quý khách vui lòng bấm phím F5 hoặc Refresh (làm mới) trình duyệt IE để truy cập lại

*Chúc Quý khách thành công!*

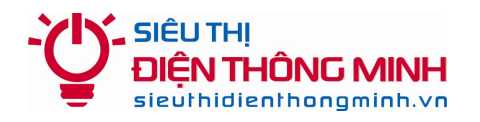

# **HƯỚNG DẪN ĐỂ ĐƯỢC HỖ TRỢ KỸ THUẬT**

## **1. Hỗ trợ qua điện thoại và email:**

Trong quá trình sử dụng, nếu quý khách gặp khó khăn gì, hãy gọi điện hoặc email cho bộ phận Kỹ thuật của Siêu thị điện thông minh để được trợ giúp.

**Điện thoại:** 04.66.874.847 – 04.6686.0900 – 0985.061.324

**Email:** sieuthidienthongminh@gmail.com

*Khi liên hệ hỗ trợ kỹ thuật Quý khách vui lòng đọc Tên miền xem camera qua mạng hoặc Thông tin khách hàng theo Phiếu bảo hành để Kỹ thuật viên kiểm tra và hỗ trợ*

## **2. Hỗ trợ truy cập từ xa bằng phần mềm Teamviewer**

Nếu qua điện thoại hoặc email vẫn không giải quyết được thì bộ phận kỹ thuật có thể hỗ trợ quý khách bằng cách truy cập từ xa để điều khiển máy tính của Quý khách. Quý khách cần thực hiện các bước như sau:

- Máy tính và Đầu ghi hình cần được nối vào trong cùng một mạng nội bộ (LAN) và có kết nối Internet
- Tải về phần mềm **Teamviewer** tại địa chỉ: http://sieuthidienthongminh.vn/page/hotro
- Chạy phần mềm vừa tải về. Cung cấp cho nhân viên kỹ thuật **ID** và **Password** do phần mềm tạo ra.
- Nhân viên kỹ thuật sẽ vào máy tính của Quý khách để kiểm tra hoặc cài đặt

## **3. Download các tài liệu hướng dẫn**

Quý khách cũng có thể truy cập vào **website** và vào mục **Hỗ trợ kỹ thuật** dưới chân trang web hoặc vào trực tiếp tại địa chỉ: sieuthidienthongminh.vn/page/hotro-camera để tải về tài liệu này trong trường hợp bị mất hoặc xem các hướng dẫn cần thiết khác.

## **4. Thời gian làm việc hỗ trợ kỹ thuật**

- Tất cả các ngày trong tuần từ Thứ 2 tới Thứ 7. Nghỉ CN và các ngày Lễ tết

- Sáng từ **8h00 12h00**
- Chiều từ **13h30 17h30**